# ERSTE-SCHRITTE-ANLEITUNG BESTELLMANAGER

Der Infomedia-Bestellmanager gibt Ihnen die volle Kontrolle über Ihre Kundenbestellungen. Der Zugriff auf den Bestellmanager erfolgt über die Infomedia-Startseite. Schauen Sie sich zum Einstieg zunächst die wichtigsten Bildschirme an.

### BESTELLUNG AUSWÄHLEN

1 2 3

 $\widehat{4}$ 

Wenn Sie sich beim Bestellmanager anmelden, wird Ihnen zuerst der Bildschirm "Bestellung auswählen" angezeigt. Hier sehen Sie eine Zusammenfassung Ihrer Bestellungen und deren Status.

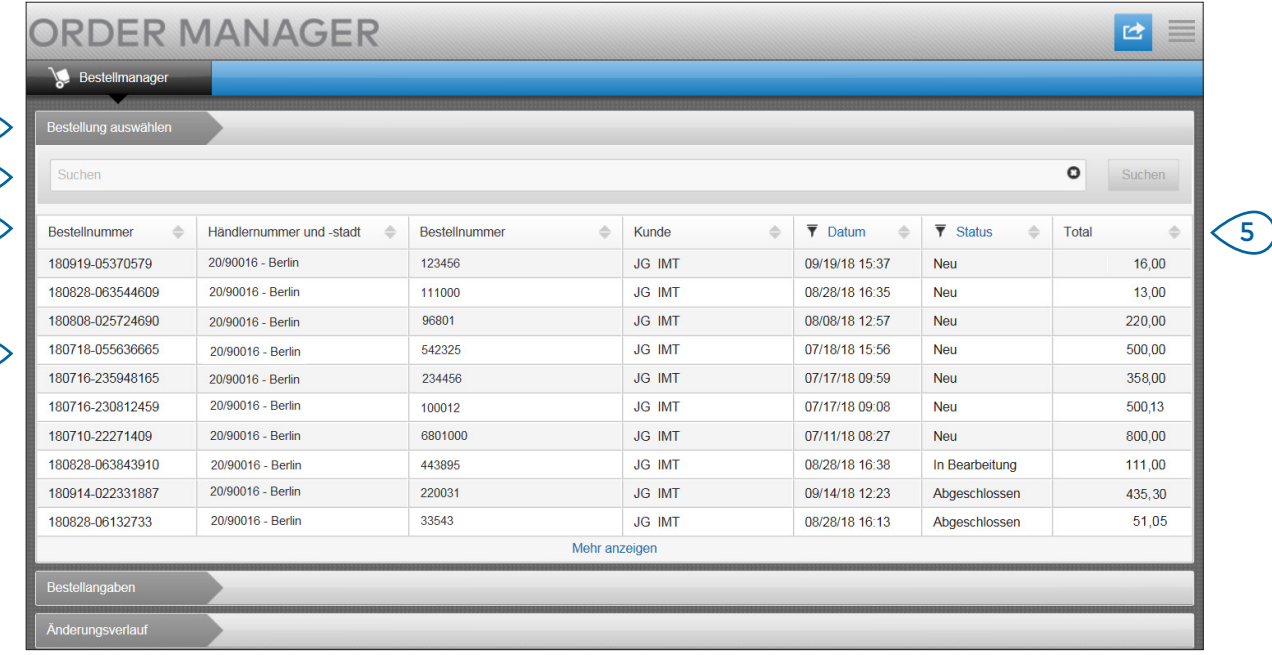

## **MICROCAT.** Market<sub>-</sub>

- $(1)$  $(2)$ Auf der Registerkarte "Bestellung auswählen" können Sie Ihre gesamten Bestellungen anzeigen und nachverfolgen. Suchen Sie anhand des Kundennamens oder der Bestellnummer nach Bestellungen.
- $(3)$ Zeigen Sie Bestellangaben wie Bestellnummer, Kunde, Datum und Status an.
- $(4)$ Klicken Sie auf eine Bestellung, um die Angaben anzuzeigen und die Bestellung zu verarbeiten.
- $(5)$ Klicken Sie auf die Links für Datum oder Status, um die erweiterten Filteroptionen anzuzeigen.

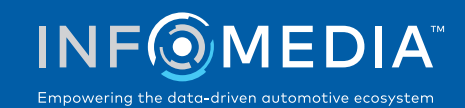

#### BESTELLANGABEN

 $\overline{1}$ 

 $\widehat{\mathsf{2}}$ 

3 4 Mithilfe des Bildschirms "Bestellangaben" zeigen Sie Ihre Bestellungen an und verarbeiten diese. Klicken Sie einfach auf den Status-Link, um den Status einer Bestellung zu ändern. Sie können eine Bestellung drucken, per E-Mail verschicken und übertragen. Wenn Sie eine Bestellung speichern, wird Ihre Arbeit im Änderungsverlauf erfasst.

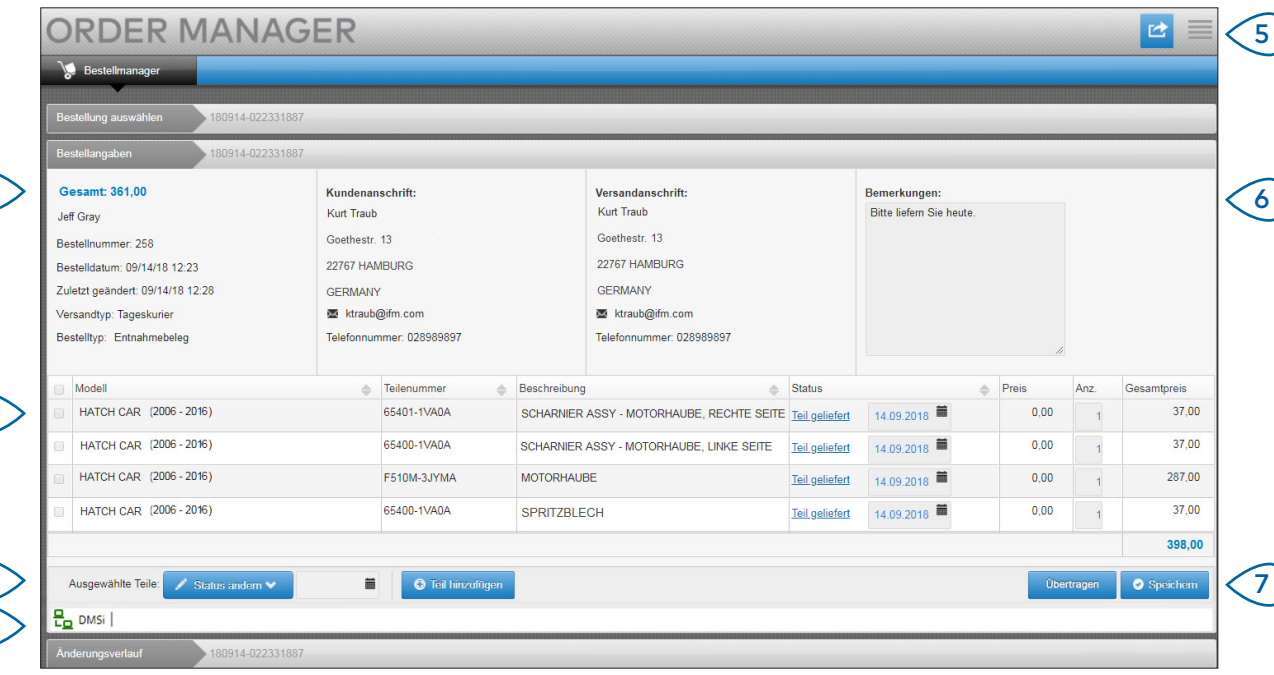

# **MICROCAT.** Market.

- $(1)$ Auf der Registerkarte "Bestellangaben" können Sie eine Bestellung anzeigen und verarbeiten. Hier sehen Sie die Kunden- und Versandangaben.
- $(2)$ Zeigen Sie Teileangaben wie Teilenummer, Beschreibung, Status und Preis an. Aktivieren Sie das Kontrollkästchen für die Teile, die Sie verarbeiten möchten.
- $(3)$ Ändern Sie den Status gewählter Teile und wählen Sie ein Datum. Um der Bestellung weitere **Teile hinzuzufügen**, klicken Sie auf Teil hinzufügen.
- $(4)$ Stellen Sie sicher, dass der Bestellmanager mit Infomedia DMSi verbunden ist.
- $(5)$ Klicken Sie auf das Symbol<sup>c</sup>, um eine Bestellung auszudrucken oder dem Kunden per E-Mail eine Status-Aktualisierung zu schicken.
- $(6)$ Zeigen Sie Bemerkungen Ihrer Kunden zur Bestellung an.

EDIA

 $(7)$ Übertragen Sie die Teile direkt an Ihr DMS. Sie können eine Bestellung auch jederzeit speichern.

Empowering the data-driven automotive ecosystem

### **EINSTELLUNGEN**

Im Bildschirm "Einstellungen" können Sie E-Mail-Benachrichtigungen zu neuen Bestellungen aktivieren und die Integration mit Ihrem DMS einrichten.

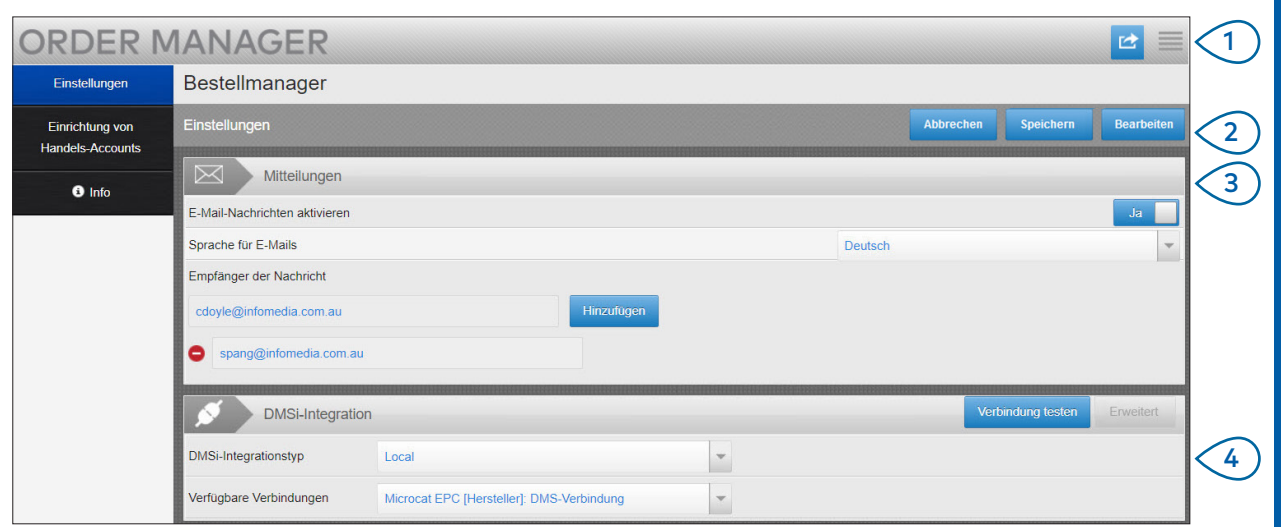

## **MICROCAT.** Market<sub>-</sub>

- $(1)$ Klicken Sie auf das Symbol , um den Bildschirm "Einstellungen" aufzurufen.
- $\left( 2\right)$ Klicken Sie auf **Bearbeiten**, um Ihre E-Mail-Adresse und DMSi-Einstellungen einzugeben. Klicken Sie dann auf **Speichern**.
- $(3)$ Aktivieren Sie die E-Mail-Benachrichtigungen mit "Ja", und geben Sie die E-Mail-Adresse ein. Sie können mehrere E-Mail-Adressen eingeben.
- $(4)$ Wählen Sie Ihren **DMSi-Integrationstyp** und eine der **Verfügbaren Verbindungen** aus.

Damit die DMS-Integration für Bestellmanager funktioniert, muss die Infomedia DMSi installiert und für die Integration mit Microcat EPC konfiguriert werden.

Weitere Informationen zur DMS-Integration finden Sie im DMS-Handbuch für den Bestellmanager im Media Hub unter [https://media.infomedia.com.au](https://media.infomedia.com.au/de/?product=market).

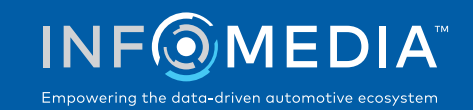